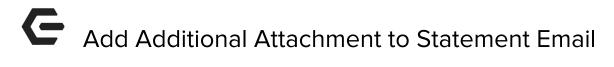

2017- Fall Edition

### User Guide - Table of Contents

<u>Overview</u>

Use Case(s)

**Member Statement Wizard** 

**Output Settings** 

Member Selection/Statement Details

Adding the Attachment

Sending the Email

**Best Practices** 

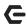

## Overview

The **Office System** has the ability to send **additional attachments** with the Statement PDF when sending **Statement Emails**. These additional attachments are attached in the form of a **Hyperlink** within the body of the Statement Email. In this guide, we will walk through the process of adding additional attachments.

<u>Please Note</u>: The Office System can only send **PDF** and **JPG** files as attachments.

## Use Case(s)

- A Membership Director wants to send an additional Event Flyer with their Statement Emails.
- The Club wants to attach a Newsletter to their Statement Emails.
- Event Registration forms are sent with Statement Emails to help accelerate the registration process.

## Member Statement Wizard

To begin, navigate to the **Membership** Module on the left-hand user menu and then select **Print Member Statements**.

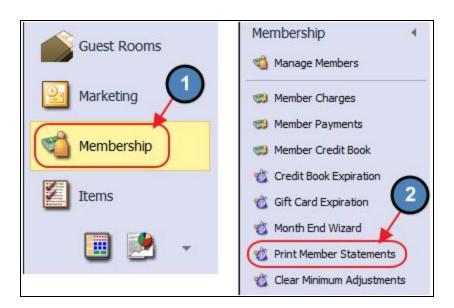

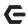

#### The Member Statement Wizard will launch.

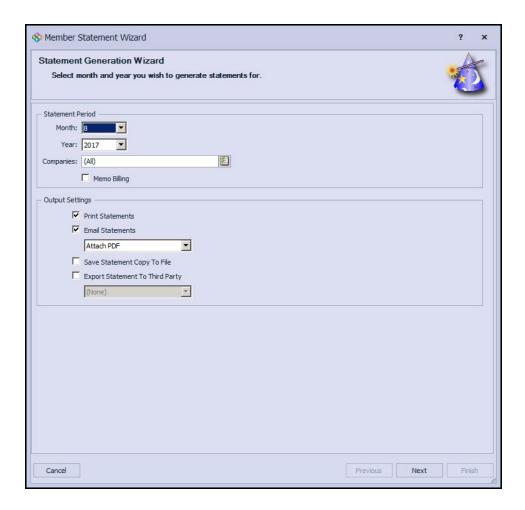

Select the applicable Month and Year of the Statement Email being sent.

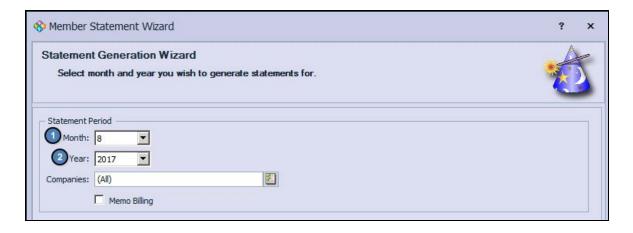

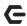

### **Output Settings**

Uncheck Print Statements, and change the Output Settings to Attach PDF (Rich).

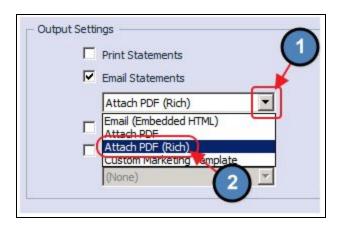

#### Click, Next.

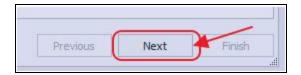

#### Member Selection/Statement Details

On the next screens, select Members who are configured for an Email Statement, and the applicable **Statement Details settings** as normal.

<u>Please Note</u>: For more information on selecting Members and the Statement Details screen, please see our <u>End of Month - Month End Wizard guide</u>.

# Adding the Attachment

Attach additional attachments in the form of a **Hyperlink** within the body of the Statement Email by following the below instructions:

 Enter a Subject for the Email Message (Optional). Then, write out the Email Message that will be sent along with the Statement.

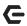

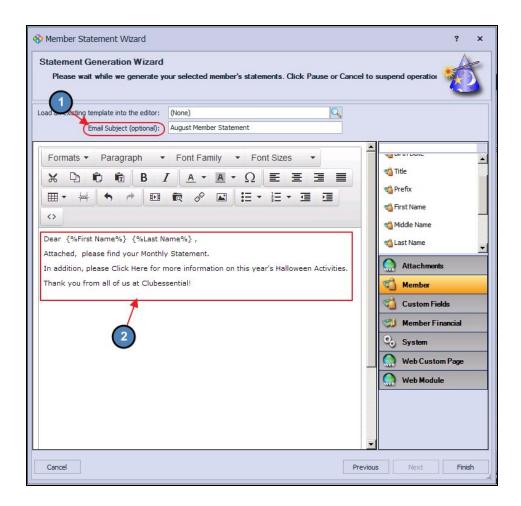

2) Highlight the **Text** that will serve as the hyperlink, and choose the **Insert Link Icon** on the toolbar.

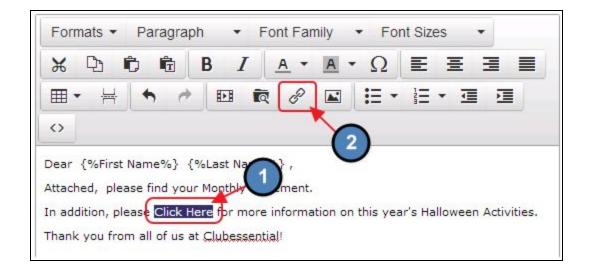

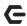

3) Click the Browse Icon to Upload/Browse to the desired PDF or JPG file.

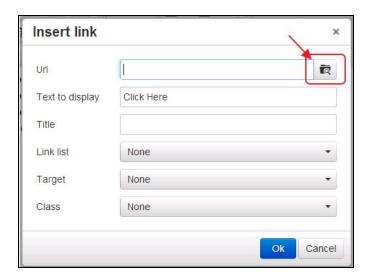

4) To upload the desired file, select the **Upload Icon**, and then choose **Add Files**.

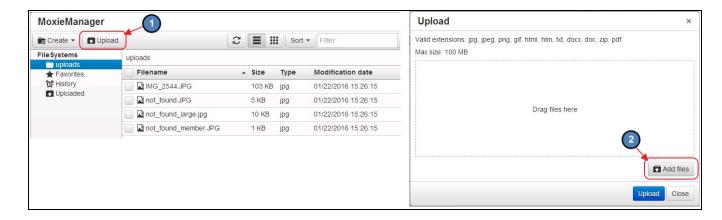

5) Navigate to the desired file and choose Upload

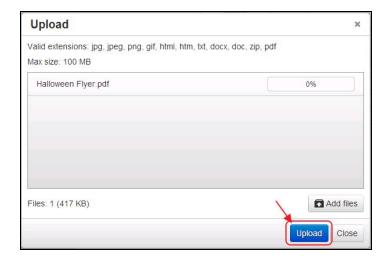

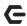

6) Once upload is complete (Finished at 100%), Close the Upload screen.

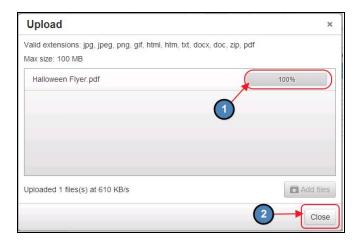

7) Select the newly uploaded file and choose Insert.

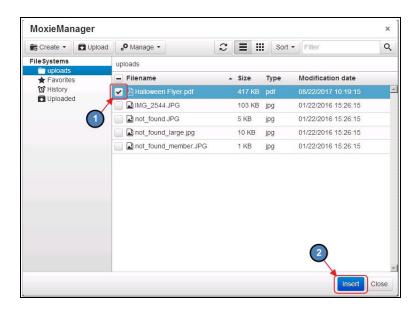

8) The **URL** to the file will be loaded automatically. Click **OK** to finish inserting the Hyperlink.

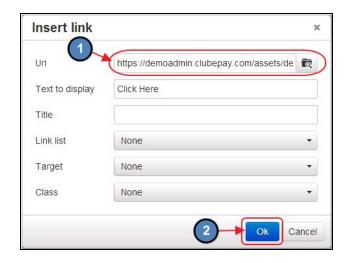

G

9) The Text highlighted previously will now link directly to the uploaded file.

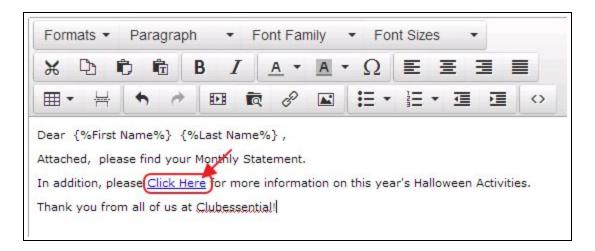

# Sending the Email

Once the necessary attachments have been inserted, select Finish to send the Email.

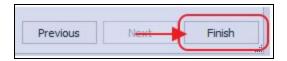

## **Best Practices**

- 1. The Office System can only send **PDF** and **JPG** files as attachments.
- Information on Members and the Statement Details screen, please see our Month End Manual.

## **FAQs**

Q: Can I include more than one additional attachment to the statement email, or am I limited to just one?

A: Yes, since the documents are attached as a hyperlink in the body of the email, you can add as many attachments as you like.